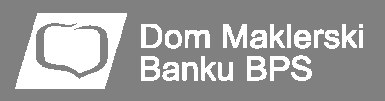

# Notowania DM BPS STATICA 4

# **Instrukcja instalacji i uruchomienia programu w systemie Sidoma8**

Dokument zawiera:

- instrukcję instalacji programu w systemie Windows 7
- instrukcję instalacji programu w systemie Windows XP
- instrukcję składania zleceń do systemu Sidoma za pomocą DMBPS Statica 4

DMBPS Statica 4 jest wydaniem programu Notowania 4 MAX, przeznaczonym dla klientów Domu Maklerskiego Banku BPS SA. Jest to ulepszona wersja proponowanego Państwu dotychczas programu DMBPS Statica 3.

Uwaga! Do instalacji programu konieczne są uprawnienia administratora systemu! W przypadku używania programu przez użytkowników bez uprawnień administratora, należy pamiętać o nadaniu użytkownikowi uprawnień do zapisu i modyfikacji w katalogu, w którym został zapisany program.

Plik instalacyjny programu DMBPS Statica 4 zintegrowanego z systemem Sidoma dostępny jest pod adresem: http://www.statica.pl/download/n4/dmbpsstatica4/install/dmbpsstatica4.exe

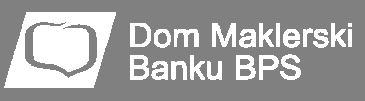

## **Instalacja w systemie Windows 7**

1. Po zapisaniu pliku na dysku należy go uruchomić poprzez podwójne kliknięcie bądź menu podręczne. Przed uruchomieniem instalatora może pojawić się ostrzeżenie o zabezpieczeniach, standardowe przy uruchamianiu instalatorów pobranych z Internetu. Decyzję o instalacji należy potwierdzić przyciskiem Uruchom.

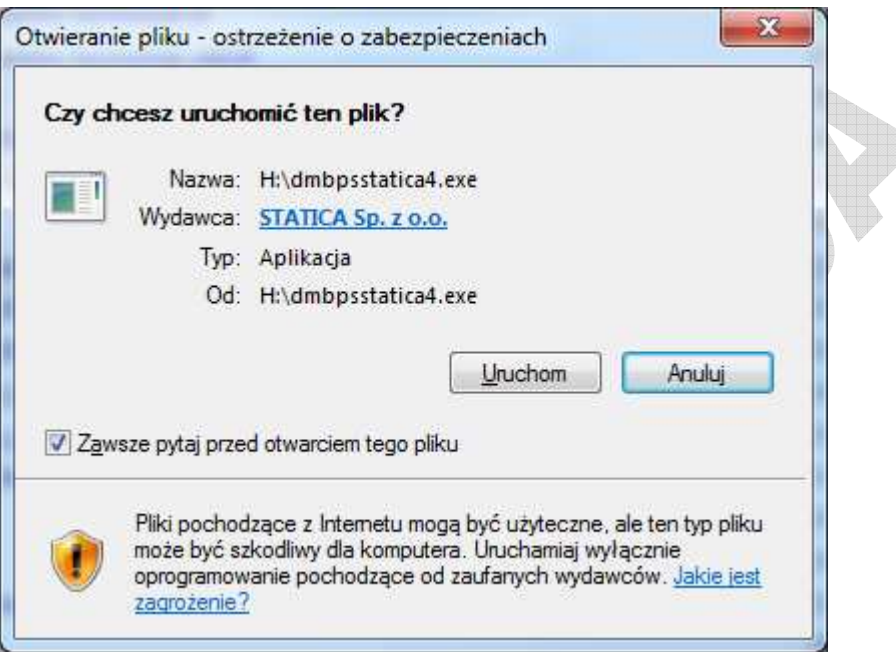

2. Pojawi się okienko powitalne kreatora instalacji programu.

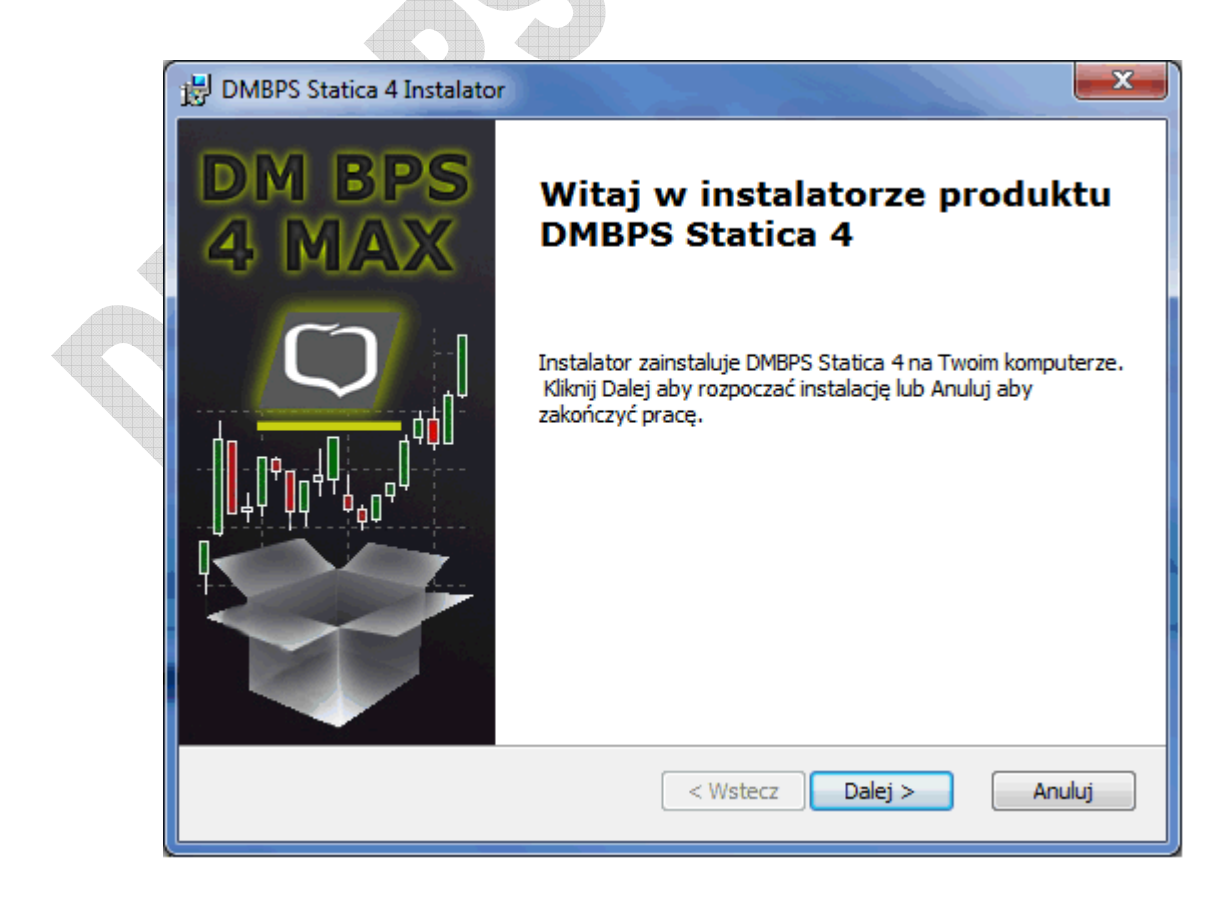

3. Aby kontynuować instalację, należy wybrać przycisk Dalej. W kolejnym oknie pojawi się treść umowy licencyjnej.

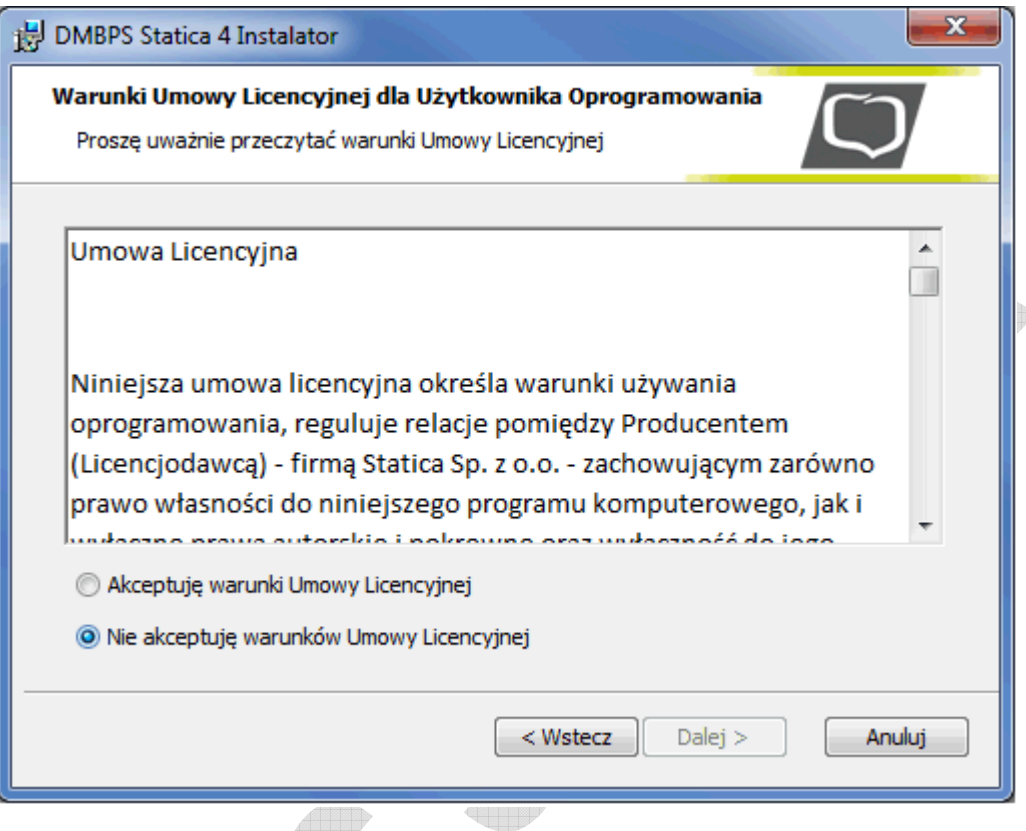

4. Należy zaakceptować warunki umowy i wybrać przycisk Dalej.

1111

Ī

**Dom Maklerski** Banku BPS

> 5. W kolejnym oknie należy podać miejsce instalacji programu, domyślnie instalator podpowiada lokalizację C:\DMBPSStatica4. Po wybraniu folderu instalacji należy wybrać przycisk Dalej.

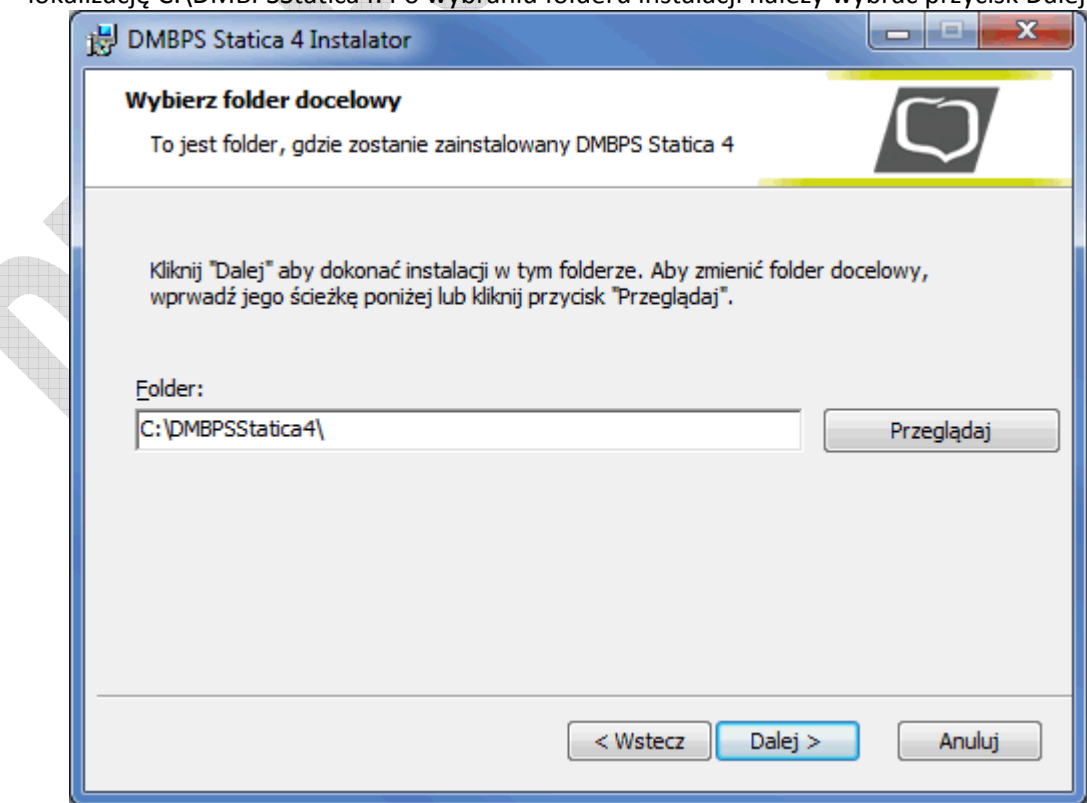

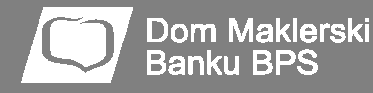

6. Domyślnie program tworzy skróty na pulpicie, a także w menu Start. W kolejnym oknie można zrezygnować z wybranych skrótów.

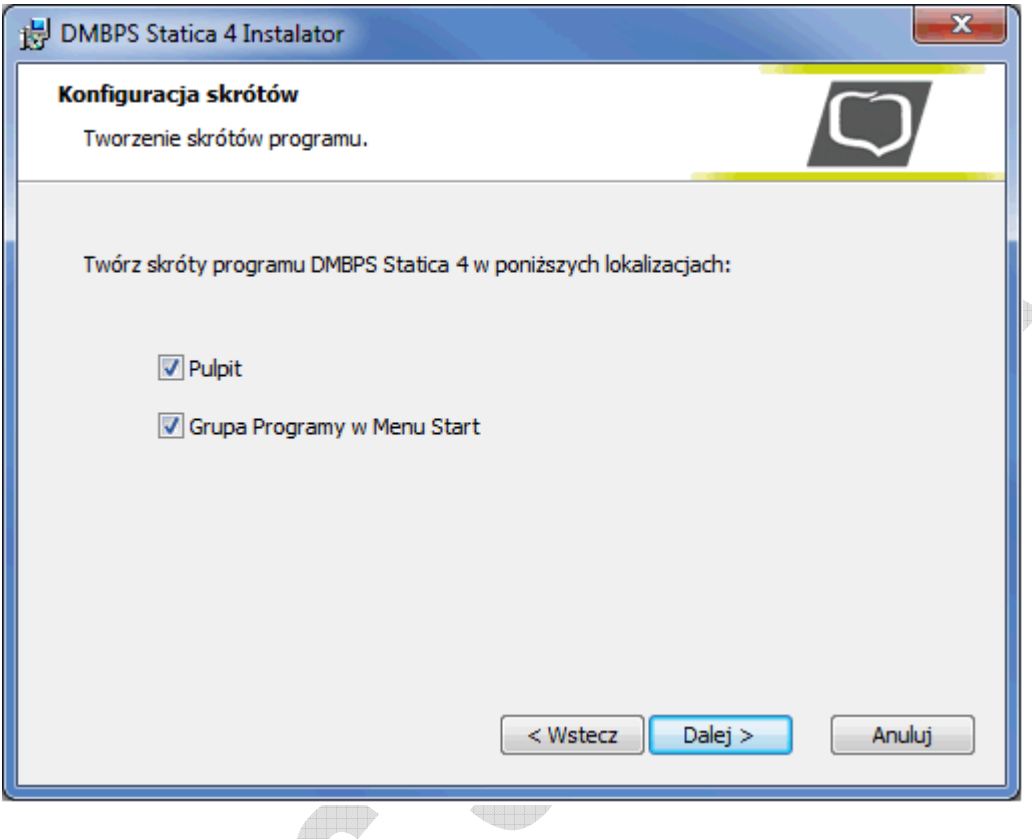

7. W kolejnym kroku należy potwierdzić gotowość do instalacji poprzez naciśnięcie przycisku Instaluj.  $\sim$ 

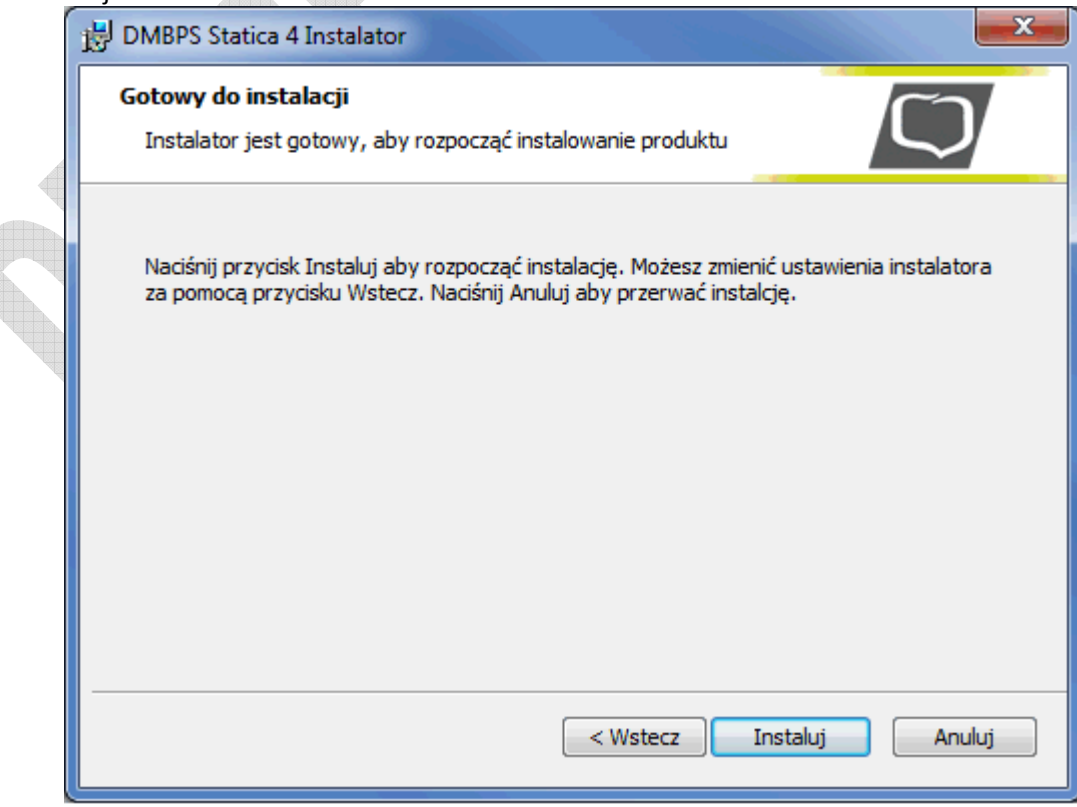

8. Po zakończeniu instalacji należy wyłączyć opcję natychmiastowego uruchomienia programu. Pierwsze uruchomienie musi być wykonane przez system Sidoma, aby w programie DMBPS Statica 4 zostały zapisane dane dostępowe do serwera notowań.

Ī

Dom Maklerski Banku BPS

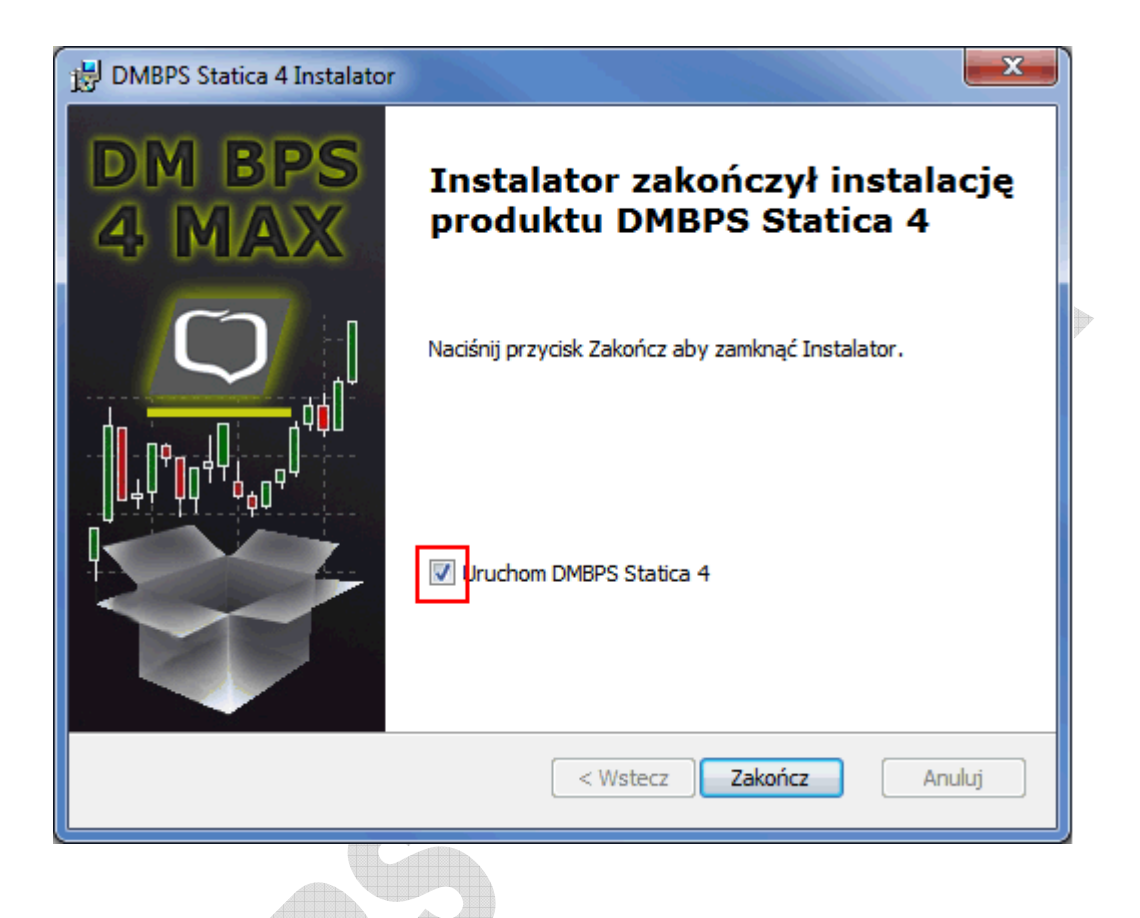

9. Po zakończeniu instalacji należy zalogować się do Sidomy i wybrać w menu dotychczas używaną funkcję Informacje > Notowania 3 MAX. Kolejne uruchomienia programu można wykonywać bezpośrednio ze skrótu na pulpicie lub Menu Start.

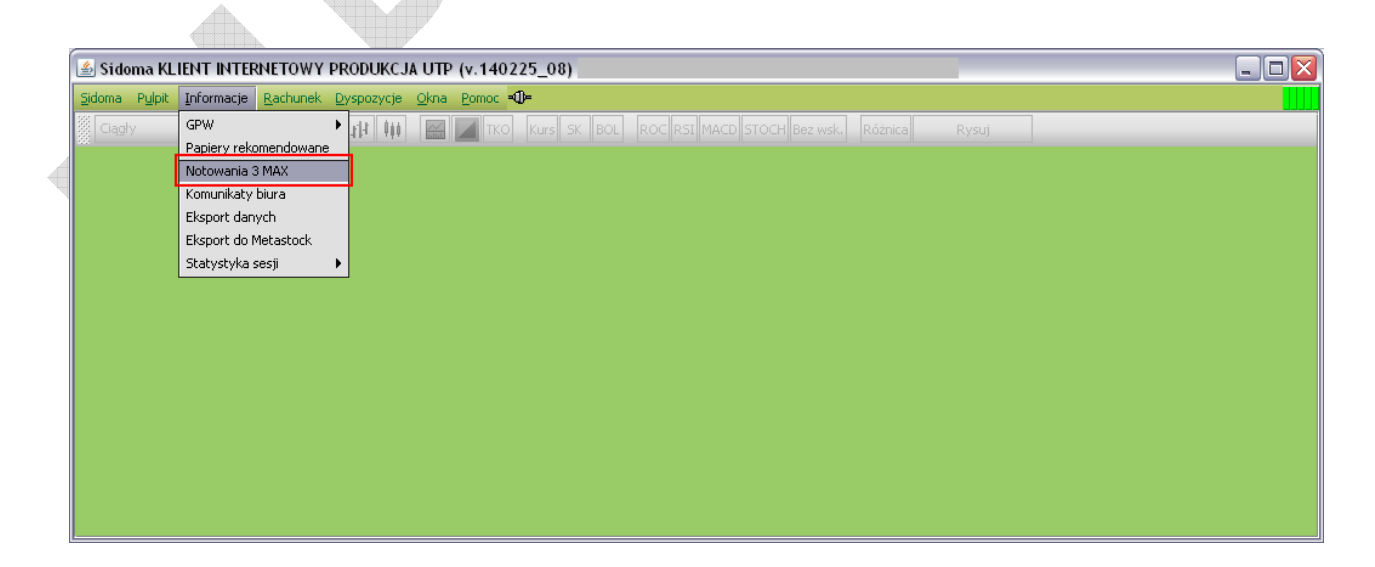

10. Przy pierwszym uruchomieniu należy wskazać katalog, w którym został zainstalowany program DMBPS Statica 4.

- 11. Należy wskazać na plik Notowania.exe i wybrać przycisk Otwórz
- 12. Program uruchomi się w oddzielnym oknie.

#### **UWAGI:**

1. Przy każdym kolejnym uruchomieniu Notowań w Sidomie należy zawsze wskazać plik

Notowania.exe

2. W przypadku komputerów znajdujących się za firewallem, bądź łączących się poprzez serwer proxy, konieczne może być umożliwienie połączeń z serwerami notowań. Lista adresów

serwerów i numery portów, które powinny być odblokowane, dostępna jest na stronie

http://serwery.statica.pl

### **Instalacja w systemie Windows XP**

13. Po zapisaniu pliku na dysku należy go uruchomić poprzez podwójne kliknięcie bądź menu podręczne. Przed uruchomieniem instalatora może pojawić się ostrzeżenie o zabezpieczeniach, standardowe przy uruchamianiu instalatorów pobranych z Internetu. Decyzję o instalacji należy potwierdzić przyciskiem Uruchom.

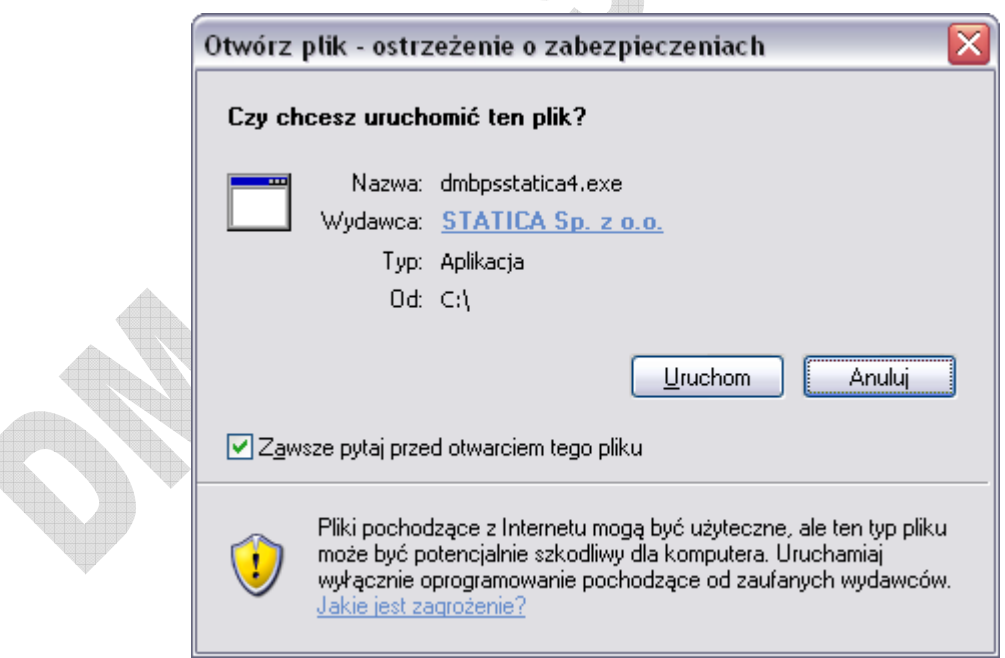

14. Pojawi się okienko powitalne kreatora instalacji programu.

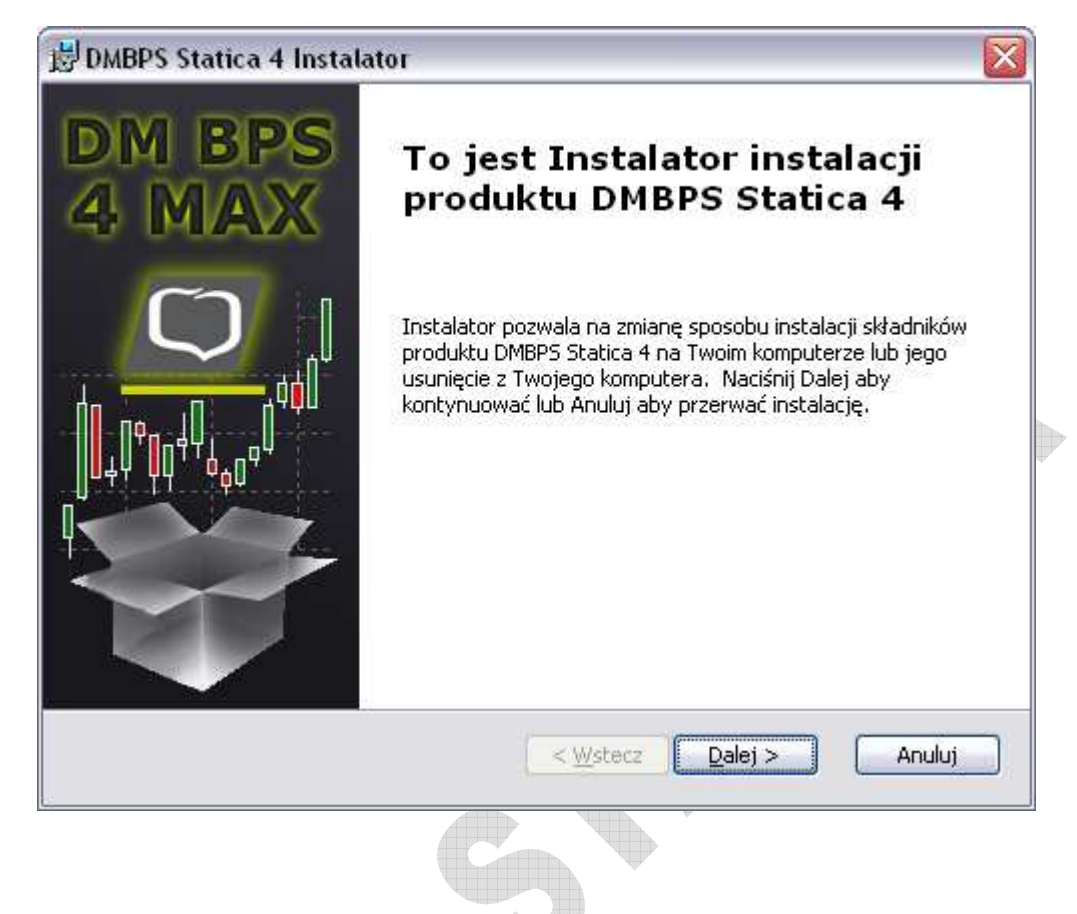

15. Aby kontynuować instalację, należy wybrać przycisk Dalej. W kolejnym oknie pojawi się treść umowy licencyjnej.

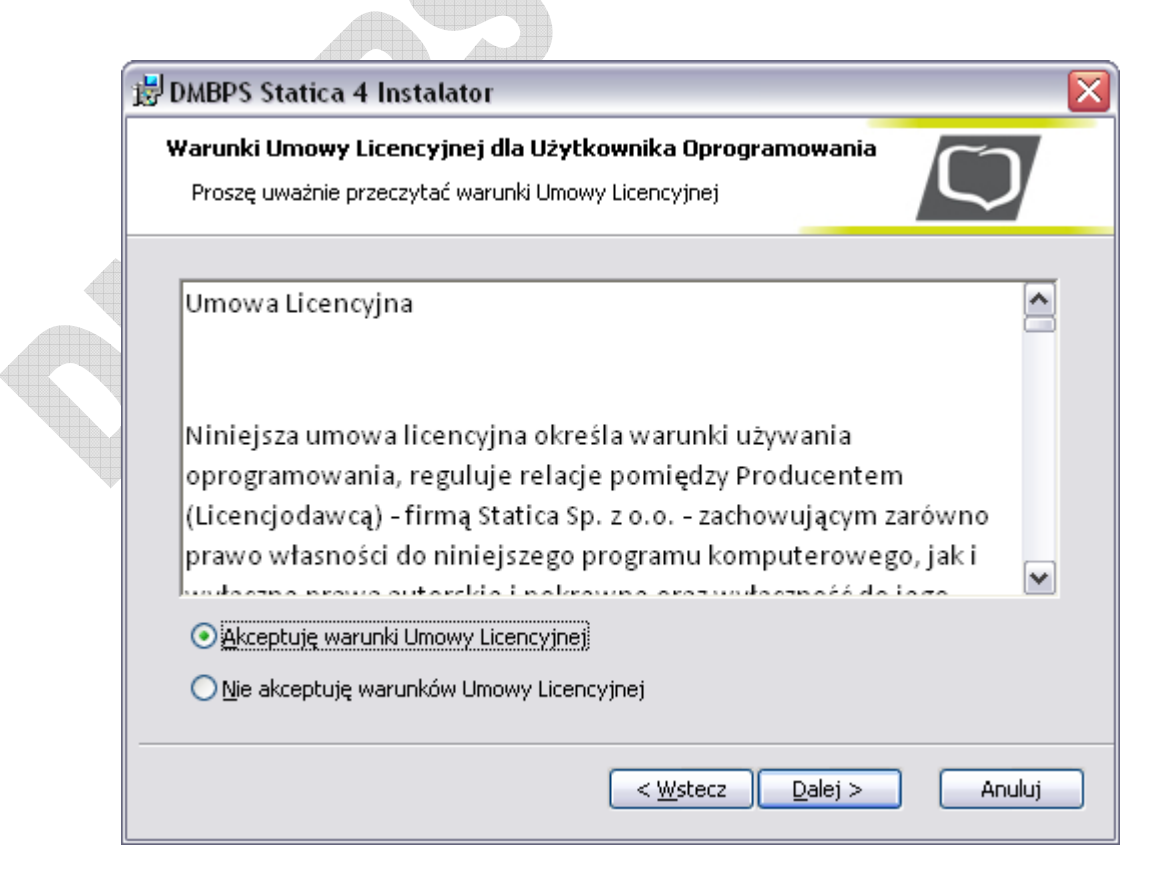

- 16. Należy zaakceptować warunki umowy i wybrać przycisk Dalej.
- 17. W kolejnym oknie należy podać miejsce instalacji programu, domyślnie instalator podpowiada lokalizację C:\DMBPSStatica4. Po wybraniu folderu instalacji należy wybrać przycisk Dalej.

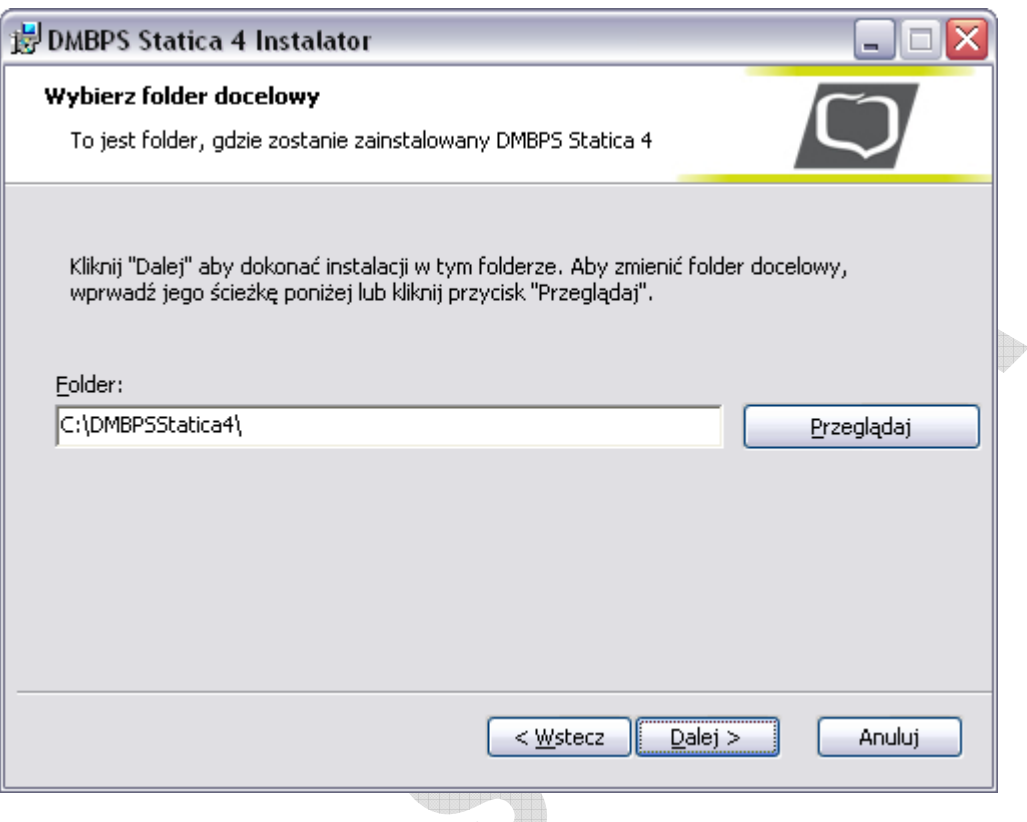

18. Domyślnie program tworzy skróty na pulpicie oraz w pasku szybkiego uruchamiania, a także w menu Start. W kolejnym oknie można zrezygnować z wybranych skrótów.

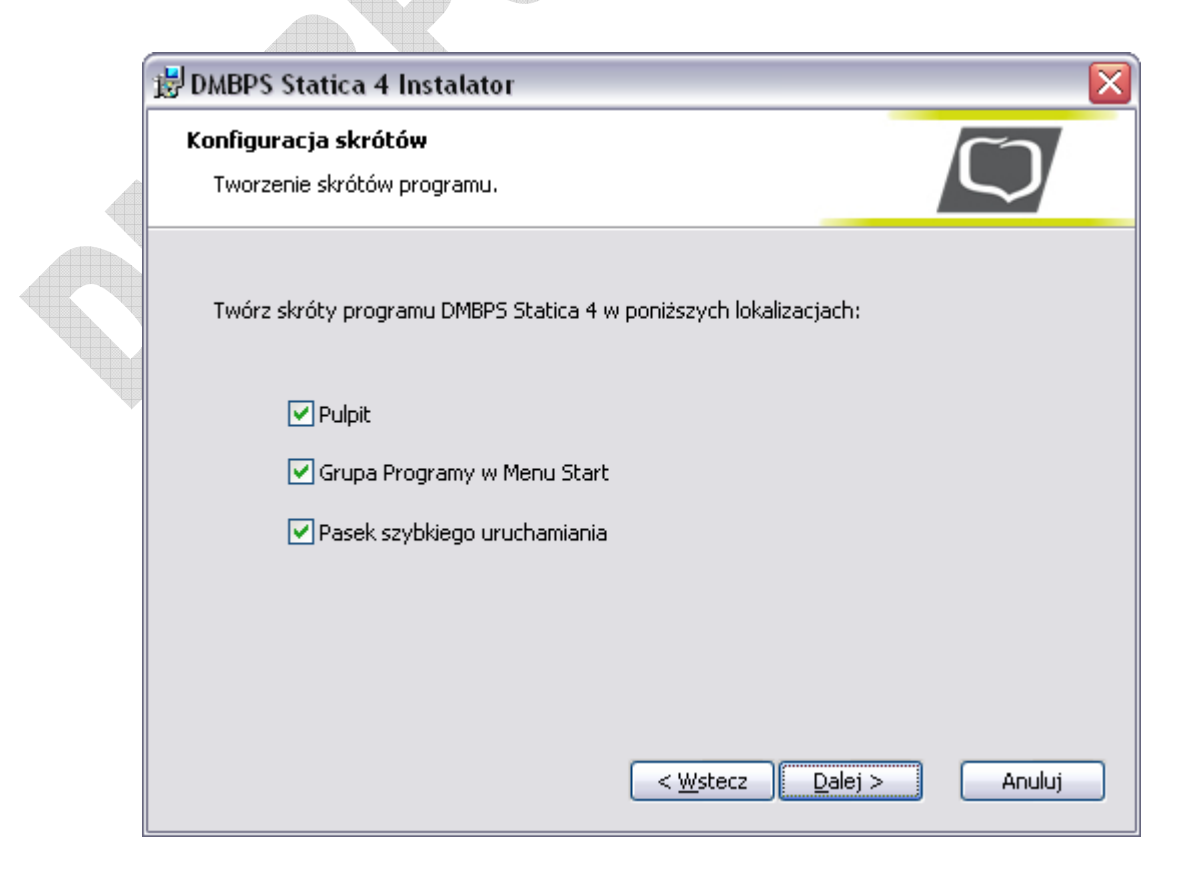

19. W kolejnym kroku należy potwierdzić gotowość do instalacji poprzez naciśnięcie przycisku Instaluj.

Ī

Dom Maklerski Banku BPS

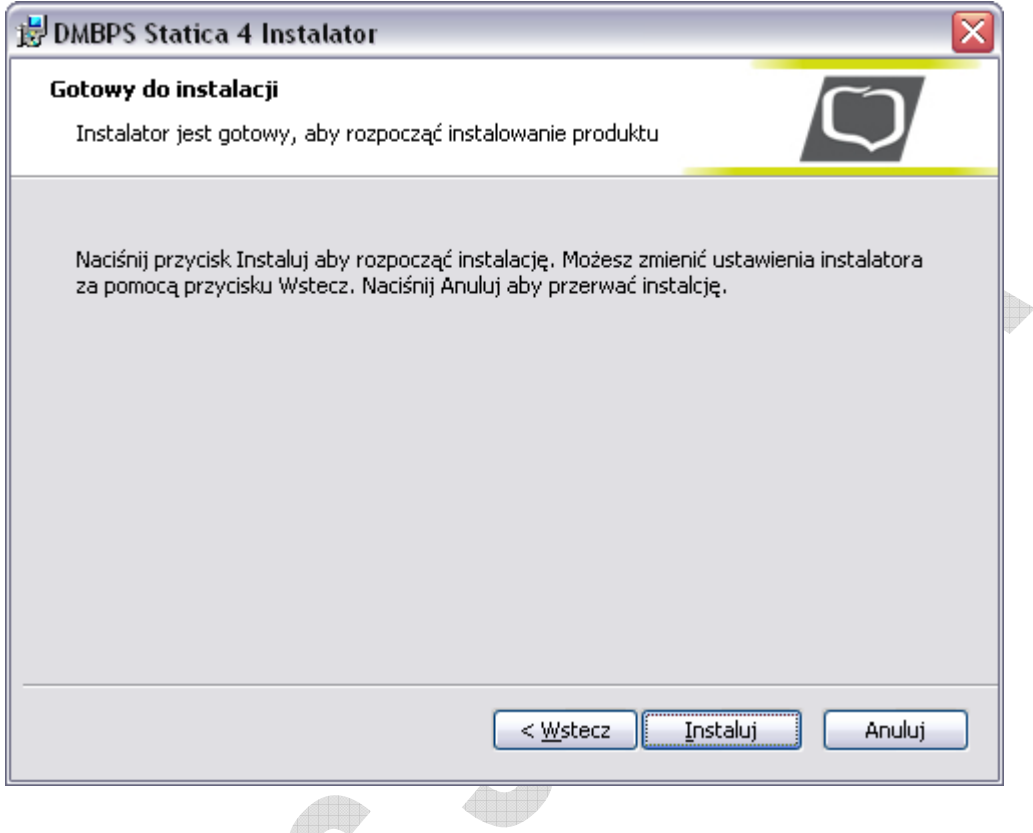

20. Po zakończeniu instalacji należy wyłączyć opcję natychmiastowego uruchomienia programu. Pierwsze uruchomienie musi być wykonane przez system Sidoma, aby w programie DMBPS Statica 4 zostały zapisane dane dostępowe do serwera notowań.

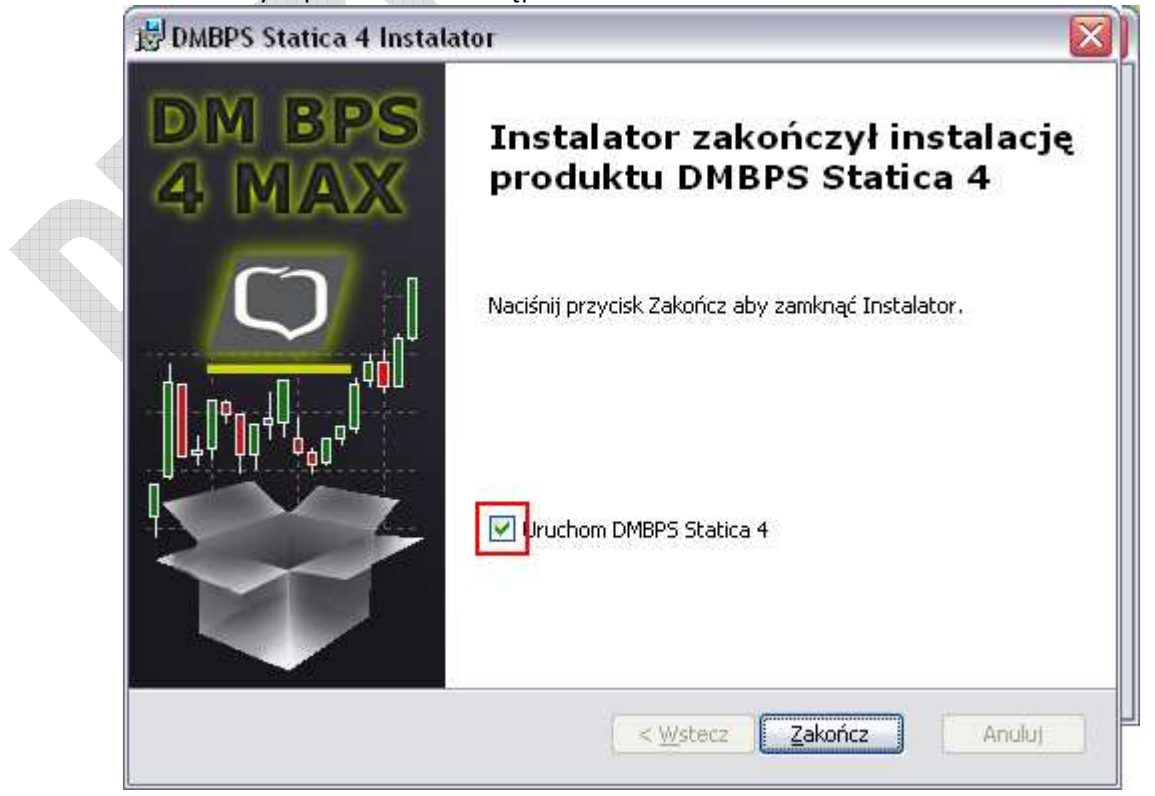

21. Po zakończeniu instalacji należy zalogować się do Sidomy i wybrać w menu dotychczas używaną funkcję Informacje > Notowania 3 MAX. Kolejne uruchomienia programu można wykonywać bezpośrednio ze skrótu na pulpicie lub Menu Start.

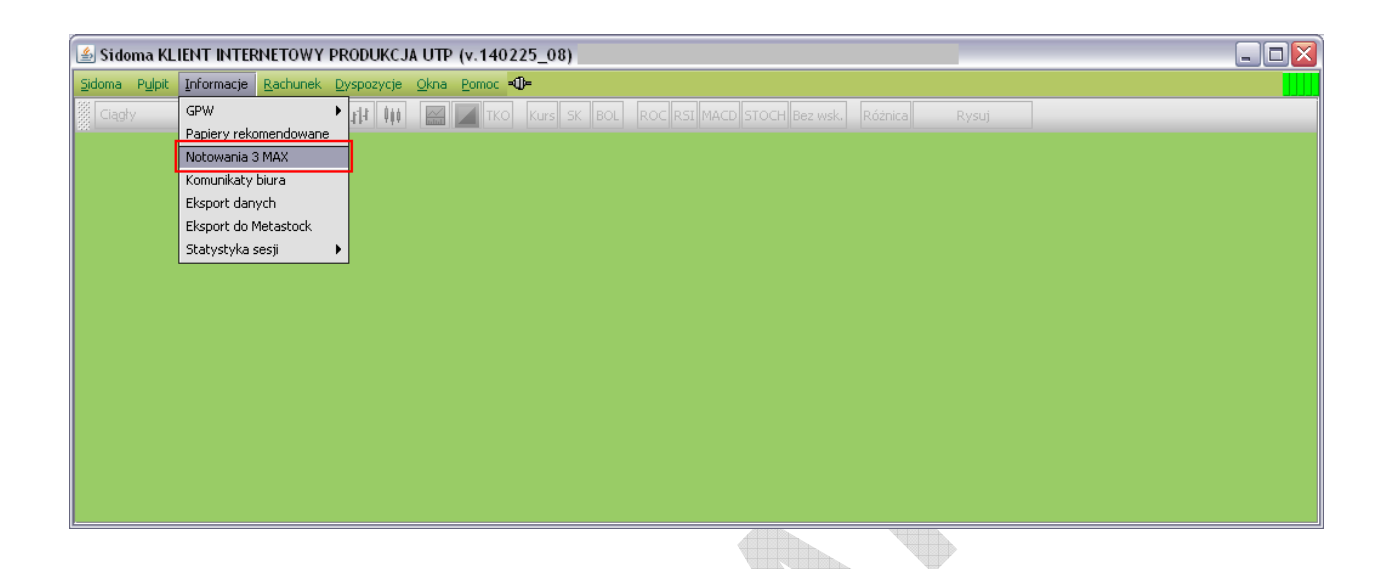

- 22. Przy pierwszym uruchomieniu należy wskazać katalog, w którym został zainstalowany program DMBPS Statica 4.
- 23. Należy wskazać na plik Notowania.exe i wybrać przycisk Otwórz
- 24. Program uruchomi się w oddzielnym oknie.

#### **UWAGI:**

Ī

Dom Maklerski anku BPS

1. Przy każdym kolejnym uruchomieniu Notowań w Sidomie należy zawsze wskazać plik

Notowania.exe

2. W przypadku komputerów znajdujących się za firewallem, bądź łączących się poprzez serwer proxy, konieczne może być umożliwienie połączeń z serwerami notowań. Lista adresów

serwerów i numery portów, które powinny być odblokowane, dostępna jest na stronie

http://serwery.statica.pl

## **DM BPS STATICA 4 Instrukcja składania zleceń do systemu Sidoma8**

Ī

Dom Maklerski lanku Bl

> **Uwaga! Aby składać zlecenia do systemu Sidoma, należy mieć uruchomione jednocześnie oba programy!**

> Funkcja wypełniająca formatkę zlecenia systemu Sidoma na dany papier dostępna jest w menu podręcznym (po kliknięciu prawym przyciskiem myszy na część tabeli odpowiadającą danemu papierowi).

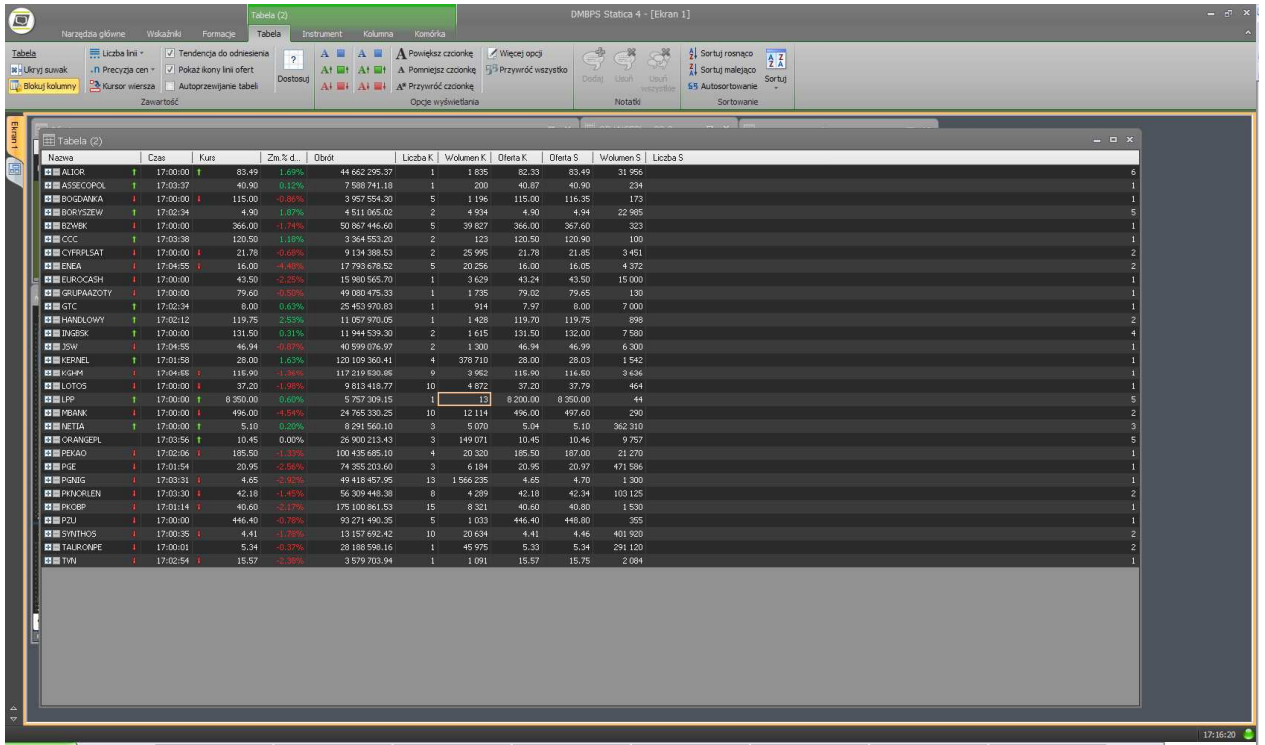

Również podwójne kliknięcie na daną ofertę powoduje uzupełnienie formatki danymi do zlecenia odpowiadającymi danej ofercie. Dane w formatce można dowolnie zmienić przed wysłaniem zlecenia **na giełdę.** Na giełdę na giełdę na giełdę na giełdę na giełdę. Na giełdę na giełdę na giełdę na giełdę.

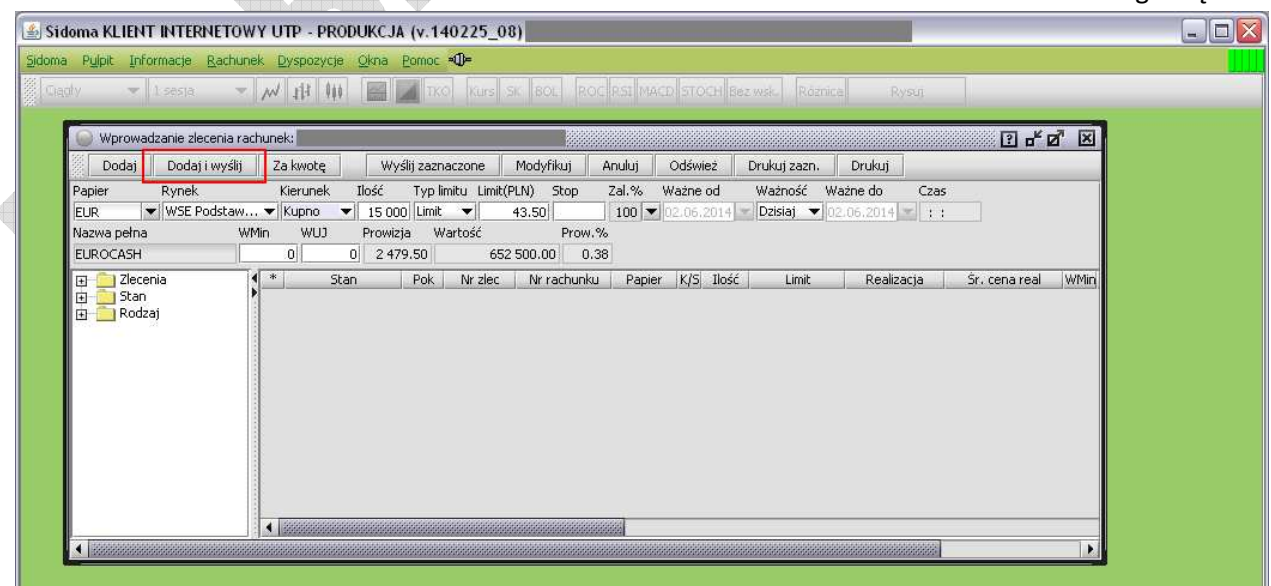

Aby wysłać zlecenie na giełdę, konieczne jest kliknięcie w systemie Sidoma przycisku "Dodaj i **wyślij".**